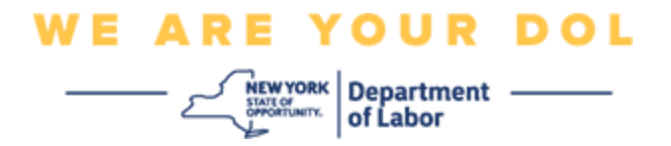

### **Istruzioni per la configurazione dell'autenticazione a più fattori (MFA).**

Lo Stato di New York ha iniziato a utilizzare l'autenticazione a più fattori (MFA) su alcune delle sue applicazioni rivolte al pubblico. L'AMF è un modo per garantire la sicurezza e la protezione del tuo account. Richiede un secondo fattore per dimostrare che sei chi dici di essere al di là di una semplice password. Se stai utilizzando un'applicazione protetta da MFA, anche se qualcuno dovesse indovinare o rubare la tua password, non sarebbe comunque in grado di accedere senza il tuo secondo fattore. Mentre una password è qualcosa che conosci, il secondo fattore è qualcosa che sei (di solito letto da un dispositivo biometrico) o qualcosa che hai.

**Consiglio:** Si consiglia di impostare più di un metodo di autenticazione a più fattori.

**Consiglio:** Se desideri configurare un metodo di autenticazione a più fattori che utilizzi un'app del telefono (Verifica Okta o Google Authenticator), scarica l'app prima di fare clic sul pulsante Configurazione nella pagina del browser "Configura l'autenticazione a più fattori". I due metodi di autenticazione a più fattori che utilizzano le app sono Verifica Okta e Google Authenticator. Per scaricare subito la tua app, [clicca qui per Android e](#page-5-0) [qui per Dispositivi Apple.](#page-6-0)

**NOTA: Tutti gli screenshot provengono dal monitor di un computer, se non diversamente indicato.**

<span id="page-0-0"></span>**Indice**

**[Configurare l'autenticazione a più fattori di Verifica Okta](#page-1-0)**

**[Scaricare l'app Verifica Okta su un dispositivo Android](#page-5-1)**

**[Scaricare l'app Verifica Okta su un dispositivo Apple](#page-6-0)**

**[Utilizzando l'app Verifica Okta](#page-8-0)**

**[Istruzioni per l'utilizzo dell'app Verifica Okta per eseguire la scansione del QR code](#page-11-0)**

**[Potenziali messaggi di errore](#page-19-0)** 

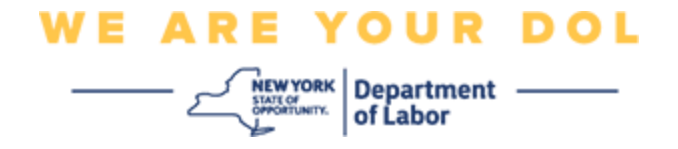

### <span id="page-1-0"></span>**Configurazione dell'autenticazione a più fattori Verifica Okta**

Se non sei ancora iscritto all'MFA, ti verrà chiesto di iscriverti dopo aver effettuato l'accesso a Labor Online Services e aver cliccato sul pulsante dell'applicazione "Servizi per la disoccupazione".

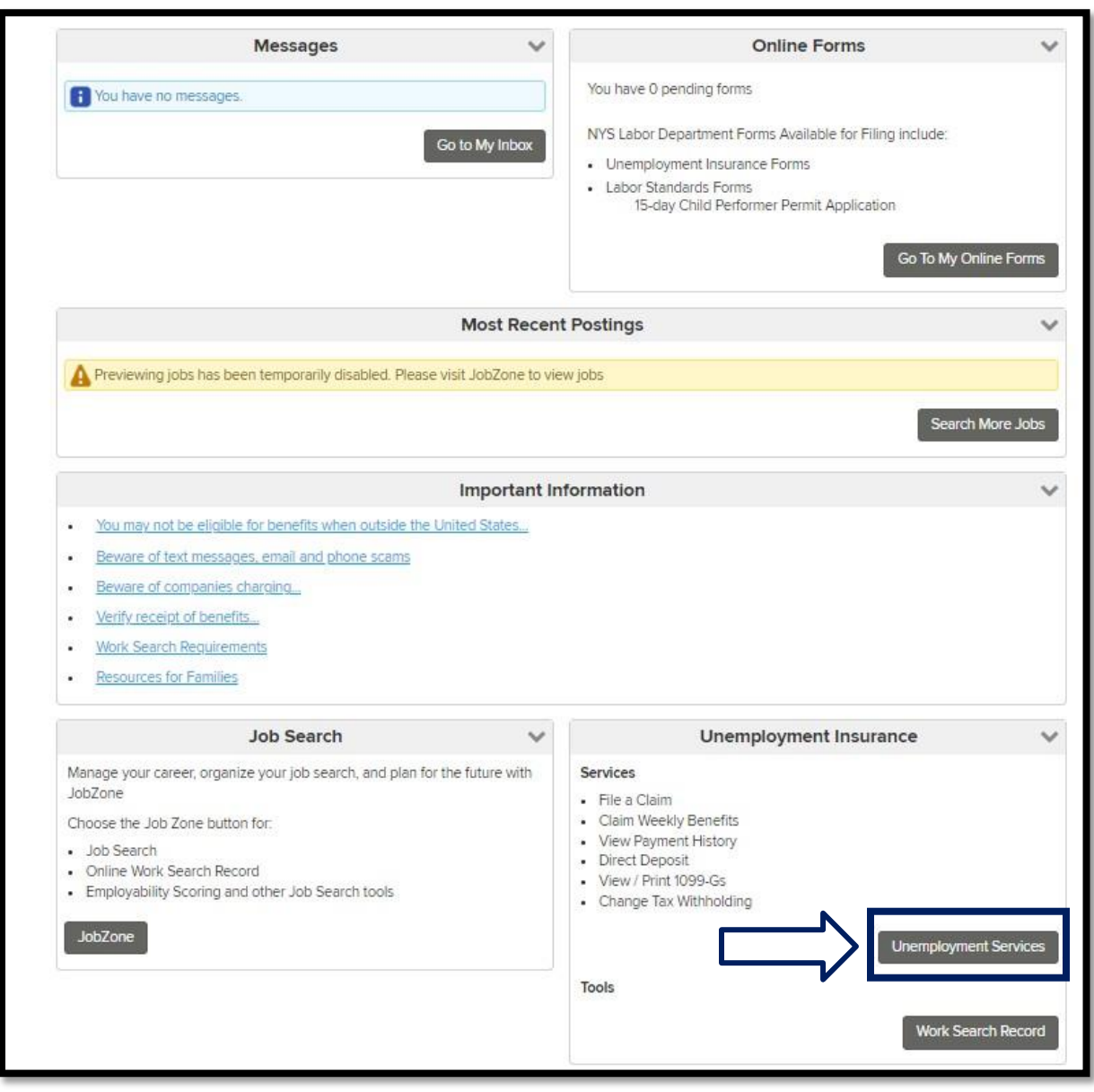

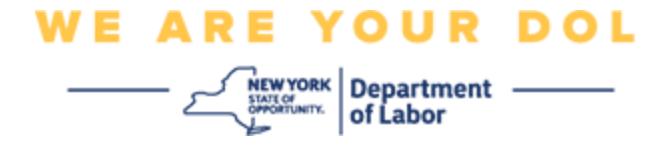

Sullo schermo del tuo computer vedrai un menu che ti chiede di impostare la tua Autenticazione a più fattori.

- 1. Scarica l'app Verifica Okta sul tuo smartphone.
- 2. Sullo schermo del tuo computer, fai clic su Configurazione in Verifica Okta per iniziare il processo di configurazione.
- 3. Fare clic su Configurazione in Verifica Okta.

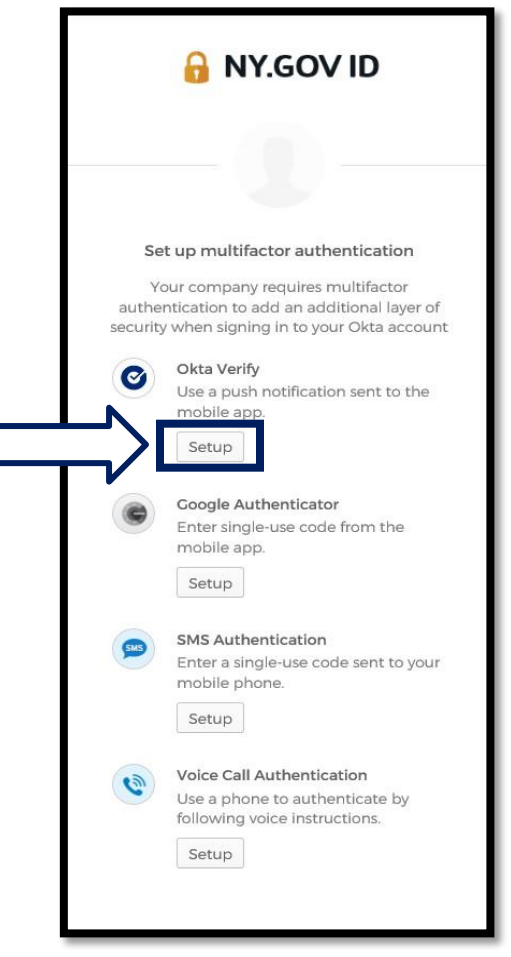

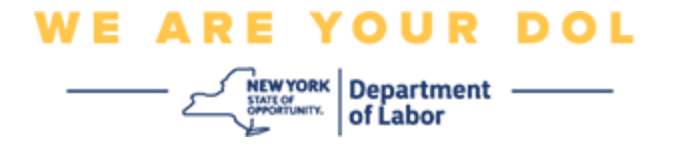

4. Si aprirà una nuova schermata sul monitor del tuo computer. Scegli iPhone o Android in base al tuo dispositivo. Se hai un tablet della Apple, seleziona iPhone

**Se hai un Android, vedrai questo:**

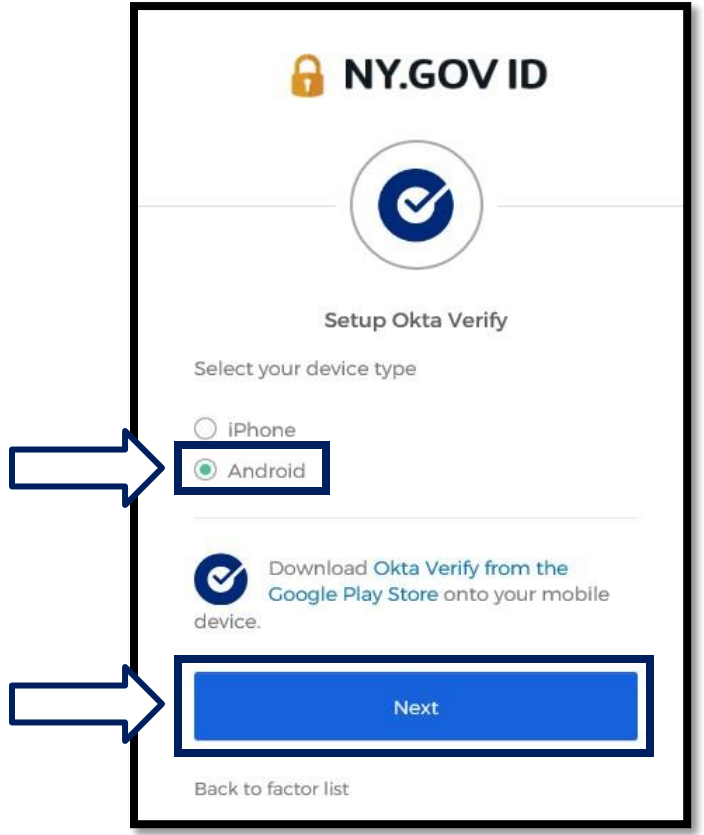

Ti verrà chiesto di scaricare l'app Verifica Okta dal Play Store di Google Se non l'hai già fatto, dovresti scaricare l'applicazione adesso.

**[Clicca qui per le indicazioni su come scaricare l'app Google Authenticator](#page-5-0) [sul](#page-5-0)  [tuo dispositivo Android.](#page-5-0)**

5. Fare clic sul pulsante Avanti. **[Clicca qui per procedere.](#page-5-0)**

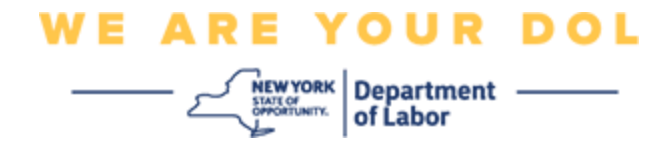

**Se selezioni iPhone, vedrai questo:**

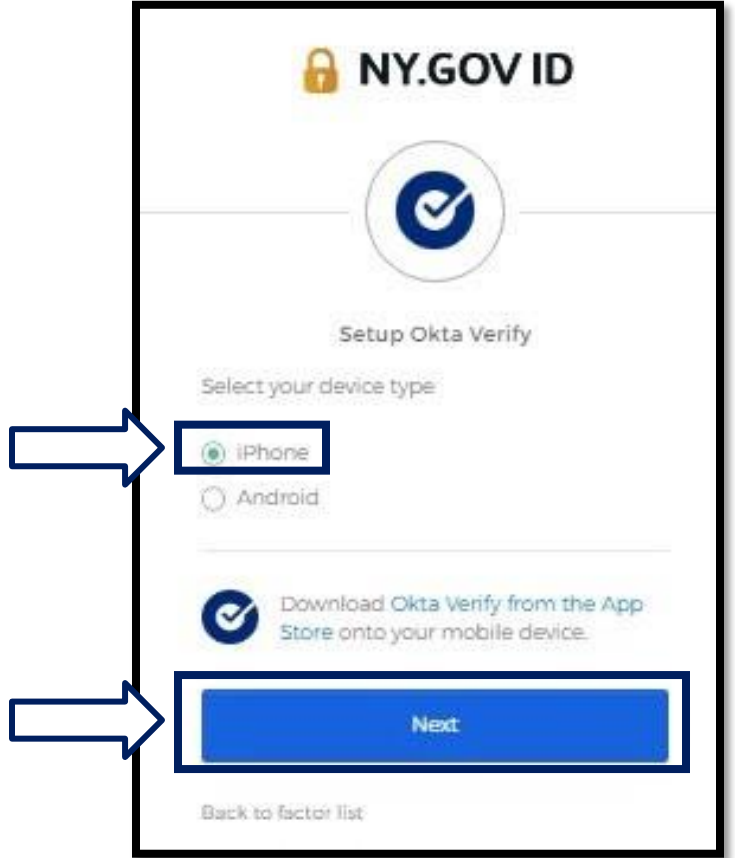

Ti verrà chiesto di scaricare l'app Verifica Okta dal Play Store di Google Se non l'hai già fatto, dovresti scaricare l'applicazione adesso.

**[Clicca qui per le indicazioni su come scaricare l'app Verifica Okta sul tuo](#page-6-0) [dispositivo Apple.](#page-6-0)**

6. Fare clic sul pulsante Avanti.

<span id="page-5-1"></span>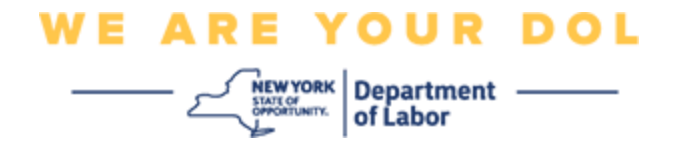

### <span id="page-5-0"></span>**Istruzioni per scaricare l'app Verifica Okta su un dispositivo Android**

- 7. Sul tuo smartphone o tablet, accedi a Google Play. Assicurati che lo smartphone o il tablet eseguano l'ultima versione del sistema operativo (OS).
- 8. In Google Play, cerca l'app Verifica Okta.
- 9. Una volta trovata l'app, scaricala e installala sul tuo smartphone o tablet. *(NOTA: L'app potrebbe apparire leggermente diversa a seconda della versione del telefono)*

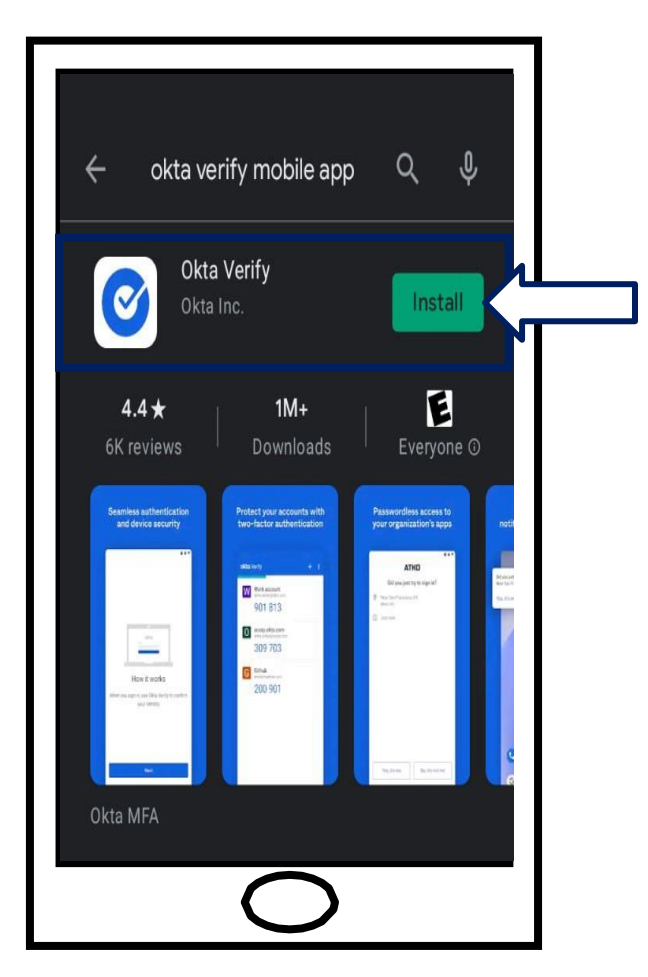

**[Clicca qui per tornare alla pagina principale.](#page-0-0)**

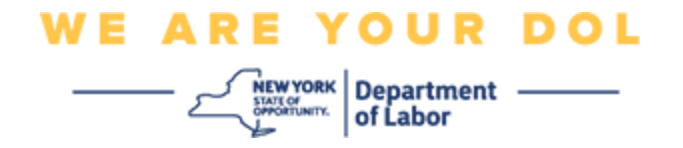

### <span id="page-6-0"></span>**Istruzioni per scaricare l'app Verifica Okta su un dispositivo Apple**

- 10.Sul tuo smartphone o tablet, accedi all'App Store. Assicurati che lo smartphone o il tablet eseguano l'ultima versione del sistema operativo (OS).
- 11.Cerca l'app Verifica Okta in Apple Store
- 12.Seleziona l'app mobile Okta Verify.
- 13.Scarica e installa l'app.

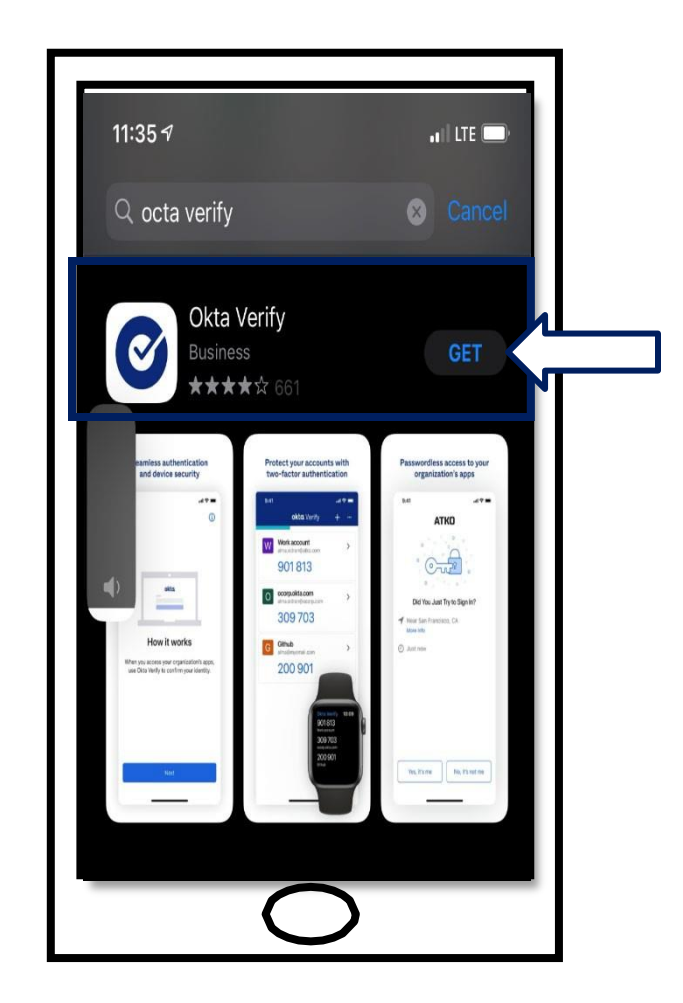

14.Dopo aver installato l'app Verifica Okta sul tuo smartphone o tablet, accedi all'app sul tuo dispositivo ed aprila.

**[Clicca qui per tornare alla pagina principale.](#page-0-0)**

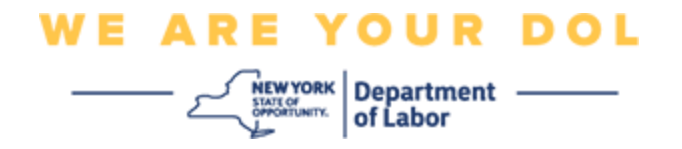

### **Scarica l'app Verifica Okta sul tuo smartphone o tablet**

15.Lo schermo del tuo computer mostrerà ora una finestra di dialogo con un codice QR.

▪ Se non riesci a scansionare il codice QR, fai clic su **Non riesci a scansionare**? opzione sotto il codice QR sullo schermo del computer. [Clicca qui per](#page-17-0) [le istruzioni relative all'opzione Impossibile eseguire la](#page-17-0)  [scansione.](#page-17-0)

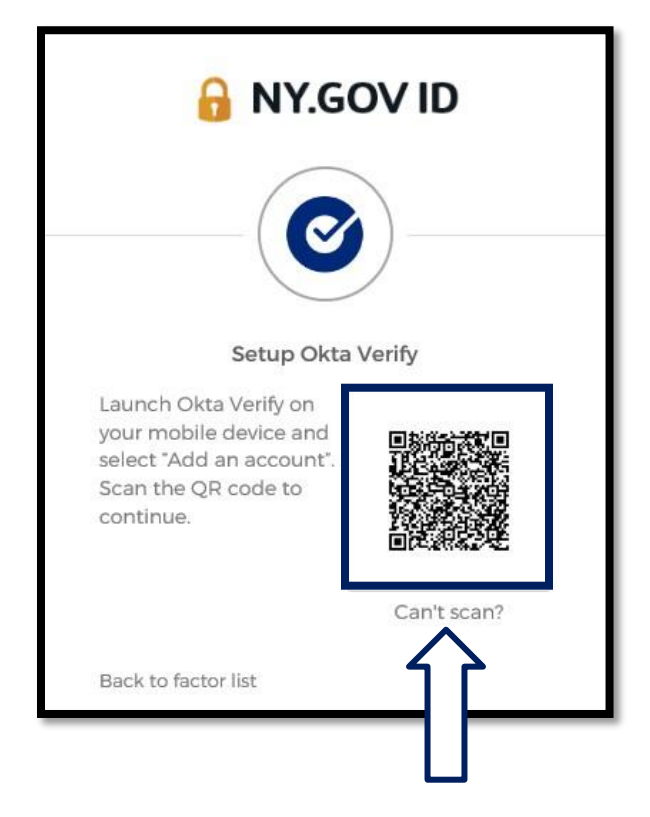

**[Clicca qui per indicazioni su come procedere se non riesci a scansionare](#page-17-0)  [l'immagine QR.](#page-17-0)**

16.Accedi all'app Verifica Okta sul tuo dispositivo e aprila

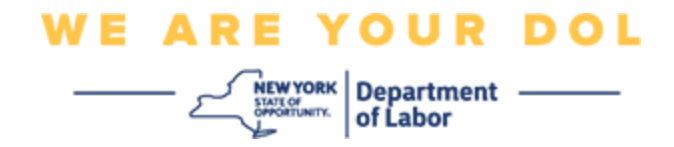

## <span id="page-8-0"></span>**Utilizzando l'app Verifica Okta**

17.Vedrai questa schermata.

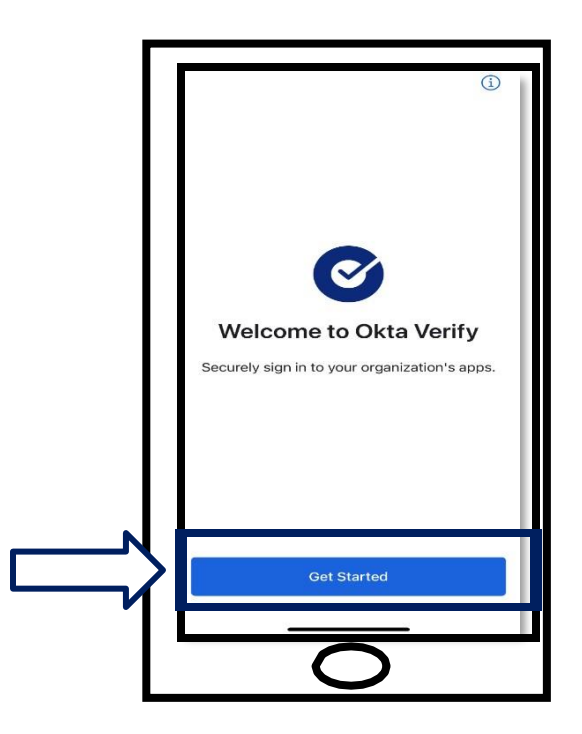

- 18.Fare clic su **Inizia**.
- 19.Si aprirà questa schermata. E clicca su **Avanti**.

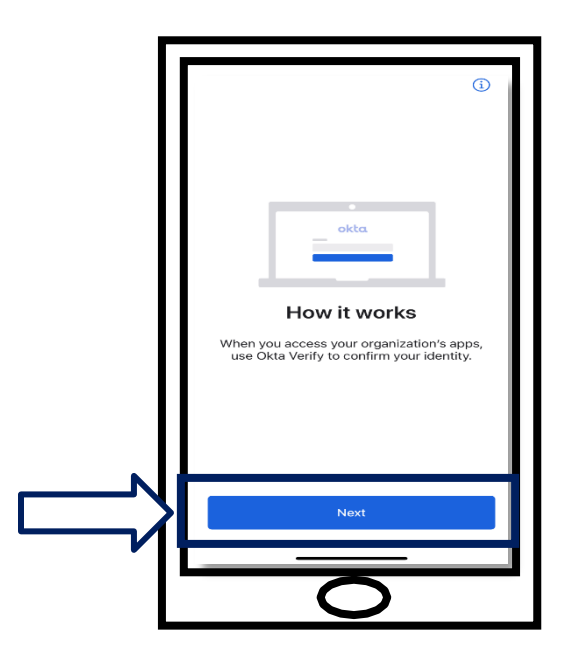

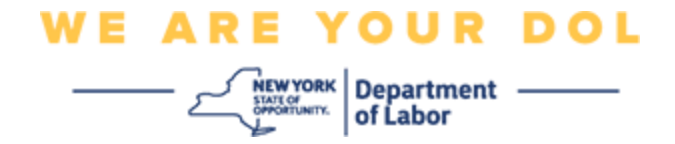

20.Si aprirà questa schermata. Clicca su **Aggiungi Account**.

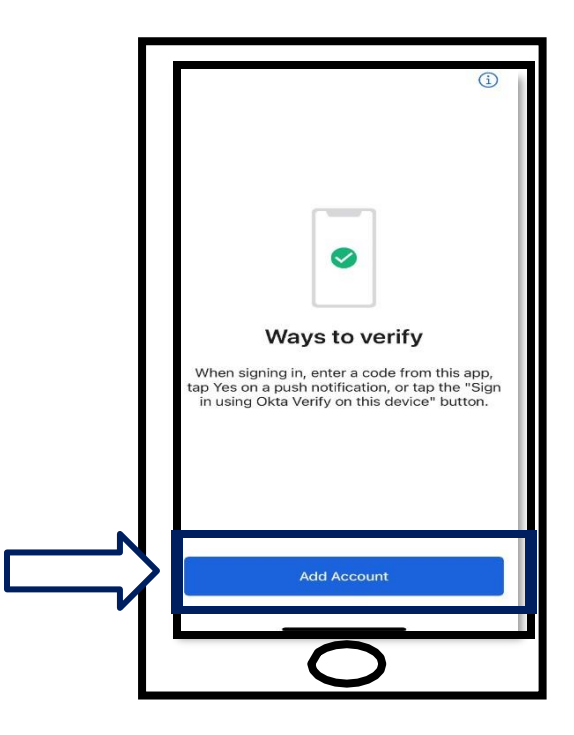

21.Si aprirà questa schermata. Clicca su **Altro**.

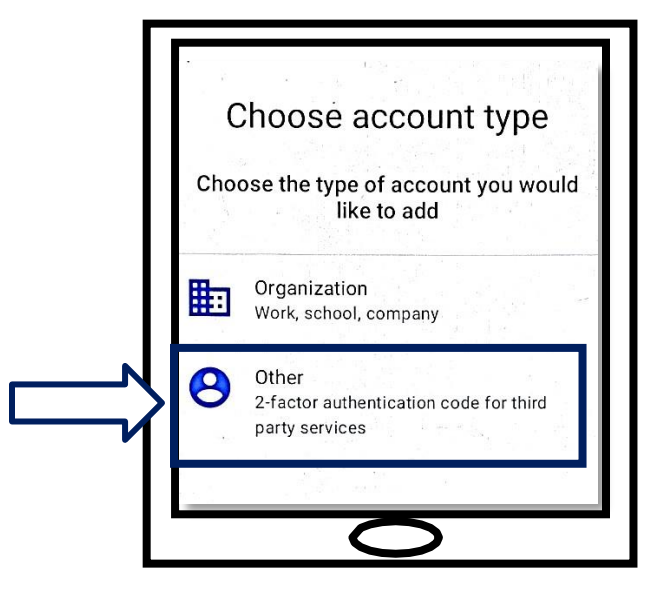

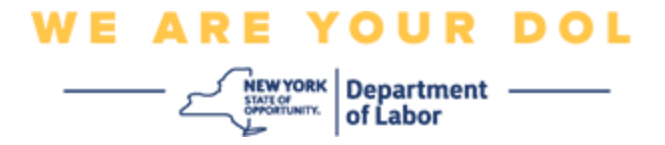

<span id="page-10-0"></span>22.Si aprirà questa schermata. Ti verrà data la possibilità di **scansionare un codice QR o**

**Immettere una chiave manualmente.** Scegliere una sola opzione.

■ Per inserire manualmente la chiave, dovrai seguire i passaggi nella sezione Impossibile eseguire la scansione per la verifica manuale senza Notifica Push. [Clicca qui per essere indirizzato](#page-17-0) [qui](#page-17-0)

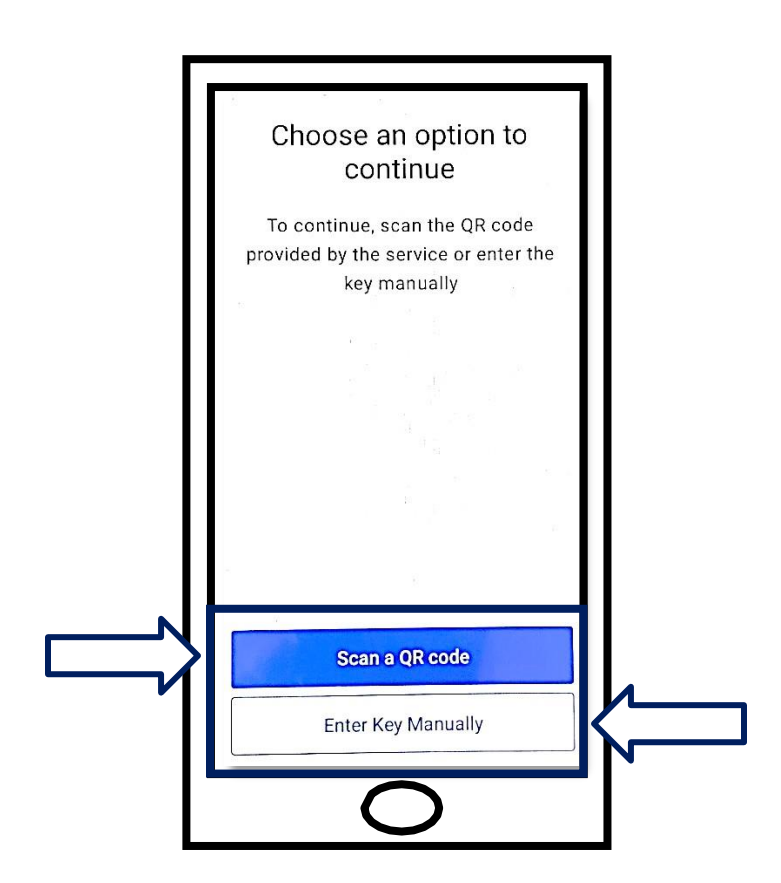

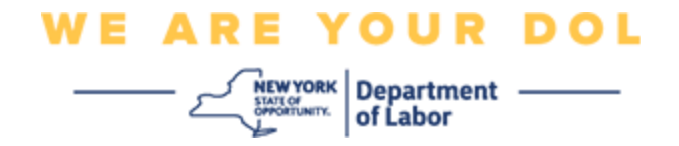

# <span id="page-11-0"></span>**Istruzioni per l'utilizzo dell'app Verifica Okta per eseguire la scansione del QR code Su un dispositivo Android**

23.L'app chiederà il permesso di utilizzare la tua fotocamera. Clicca su **OK**.

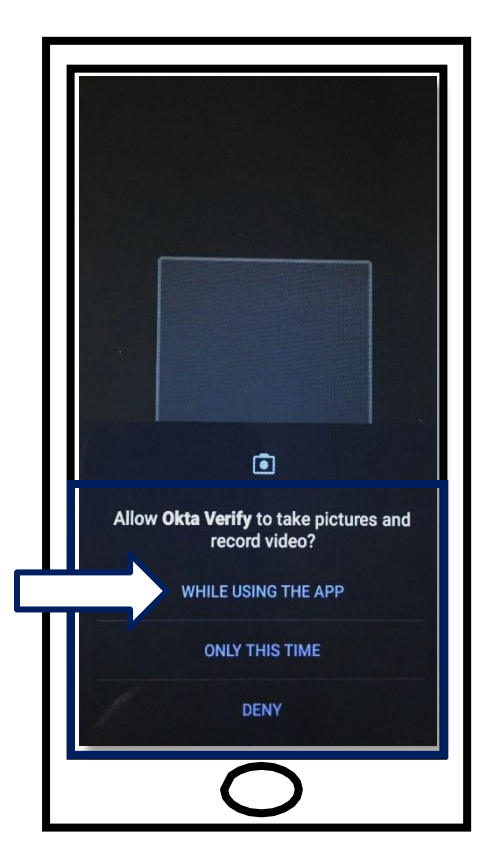

- 24.Inquadra il QR code con la fotocamera del tuo smartphone o tablet che si trova sullo schermo del tuo computer. L'app eseguirà automaticamente la scansione del codice sul tuo telefono o tablet.
- 25.Procedi verso [Scansiona il QR Code.](#page-13-0)

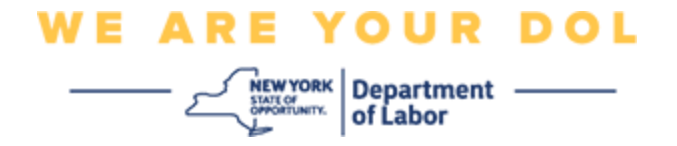

### **Su un dispositivo Apple**

26.Comparirà il messaggio "Verifica Okta"vorrebbe accedere alla fotocamera. Clicca **Ok.**

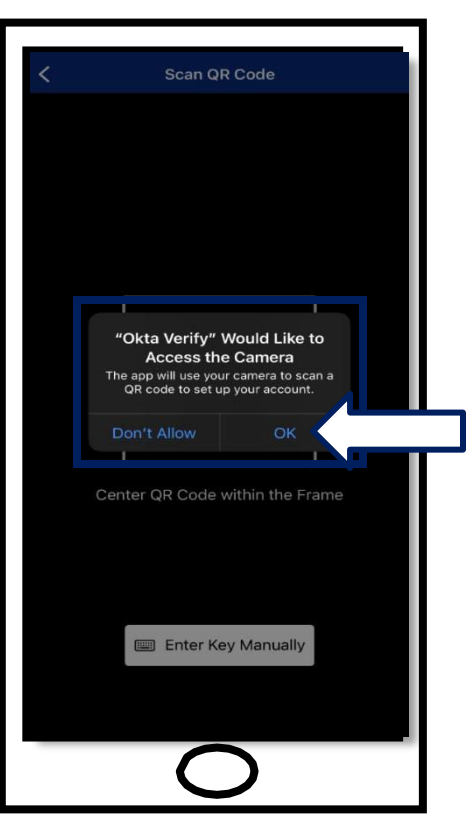

27.Procedi verso [Scansiona il QR Code.](#page-13-0)

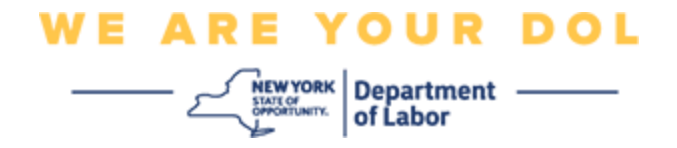

### <span id="page-13-0"></span>**Scansiona il QR Code**

28.Sul monitor del tuo computer vedrai la schermata di registrazione con un pop-up con un codice QR.

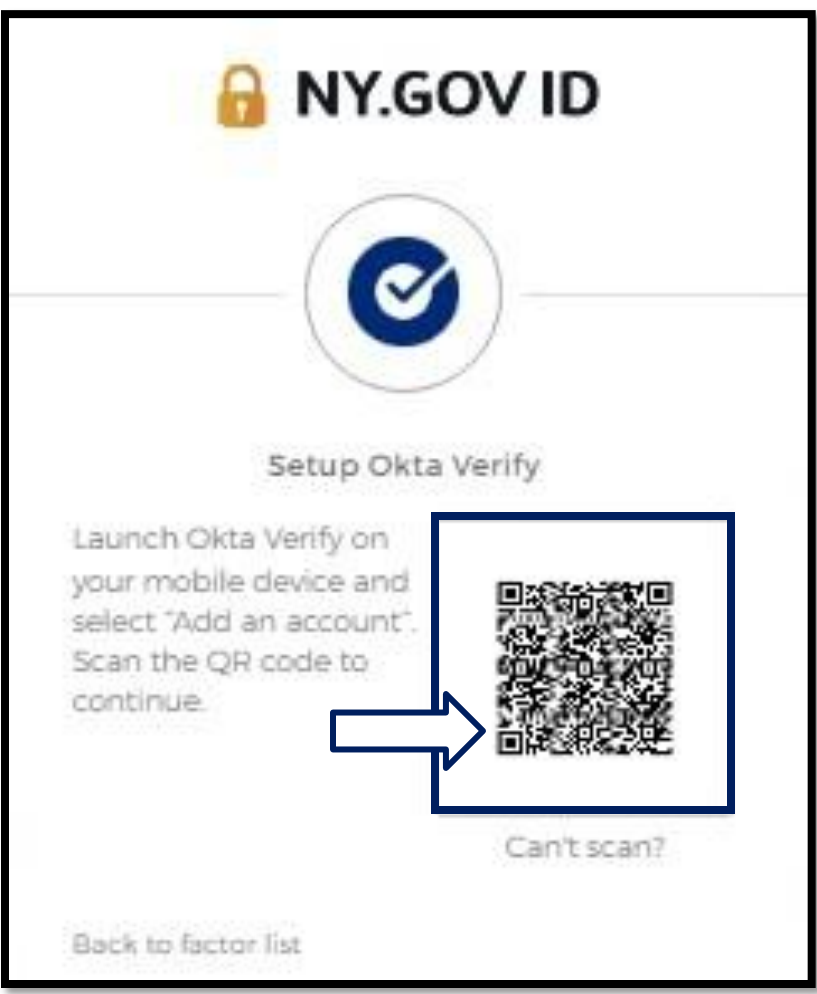

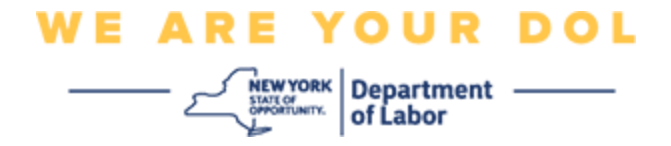

29.**Nell'app Verifica Okta, clicca Aggiungi Account.**

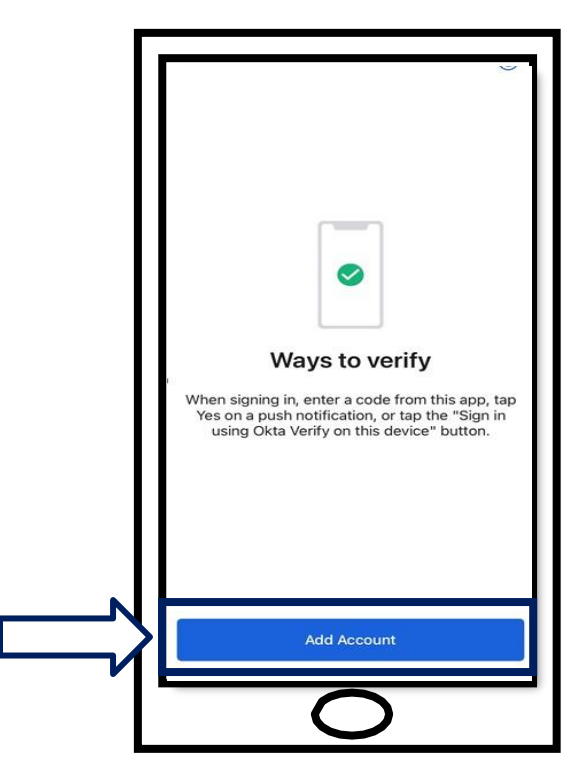

- 30.Inquadra il QR code con la fotocamera del tuo smartphone o tablet che si trova sullo schermo del tuo computer.
- 31.Dopo aver scansionato il codice QR, apparirà questa schermata. Scegli **Consenti** o **Salta**.

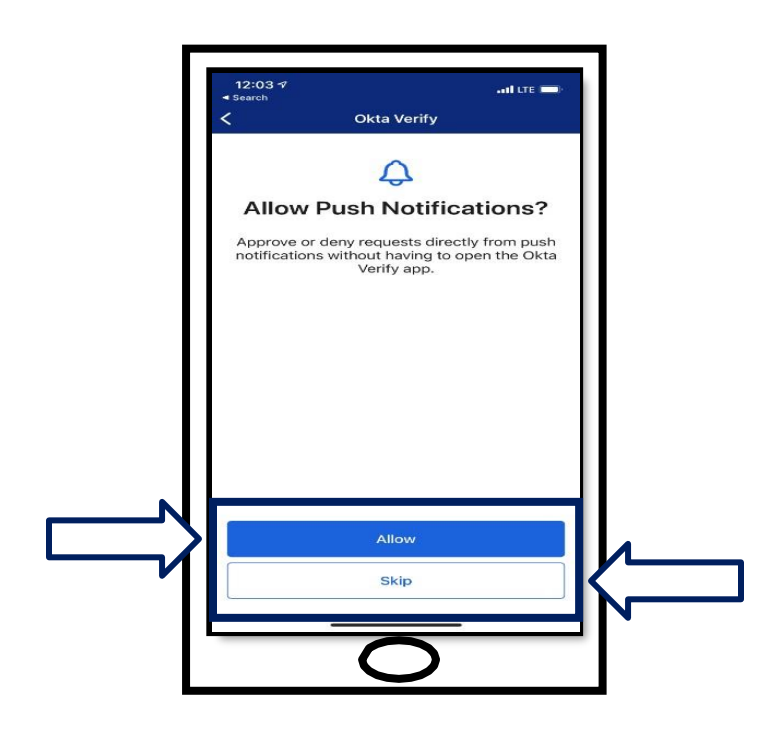

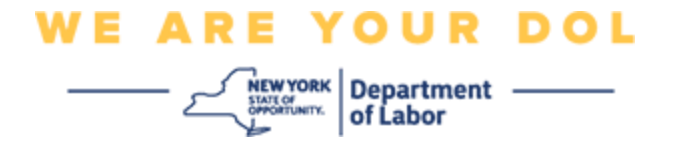

- 32.Dopo aver scansionato il QR code, l'app mostrerà una schermata con un codice a sei cifre. Questo codice cambierà ogni 30 secondi.
- 33.Dopo aver scansionato con successo il QR code nel tuo smartphone, lo schermo del tuo computer cambierà in questo modo:

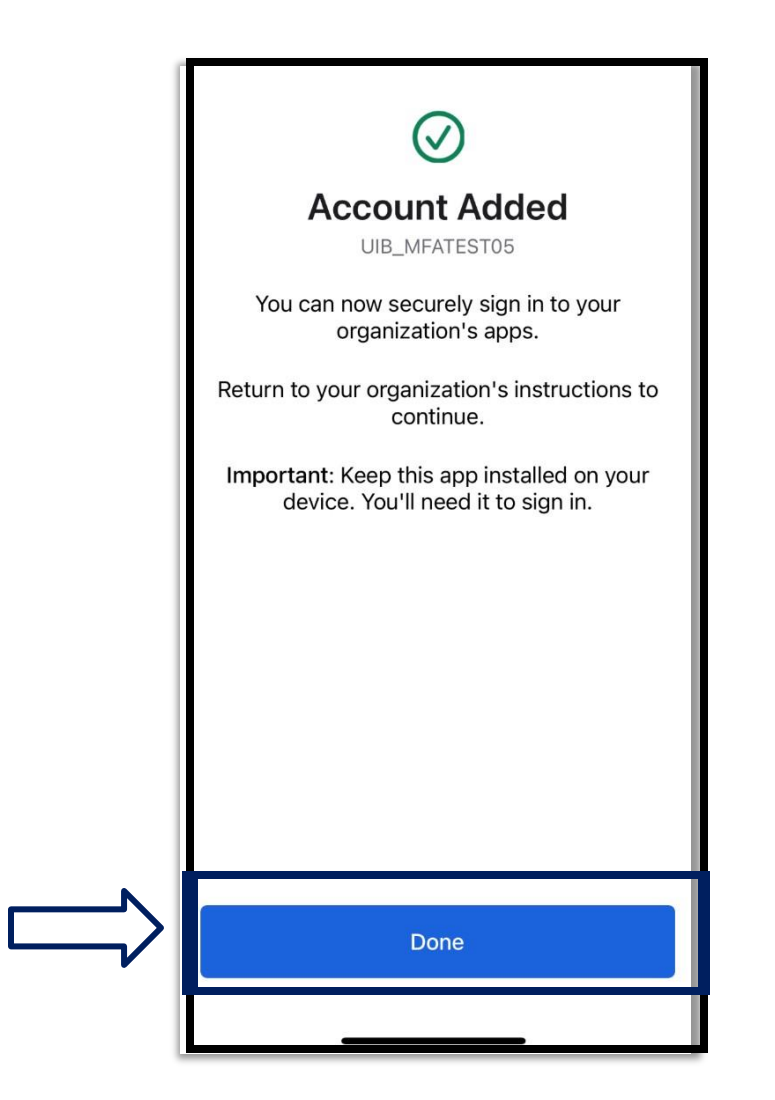

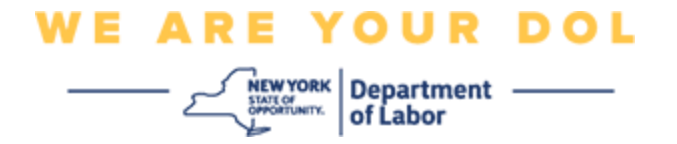

34.Verrai reindirizzato alla schermata di registrazione in cui puoi impostare un altro metodo di autenticazione a più fattori. Lo schermo mostrerà che Okta Verifica si trova sotto l'intestazione Fattori registrati. Si consiglia di impostare più di un metodo di autenticazione a più fattori.

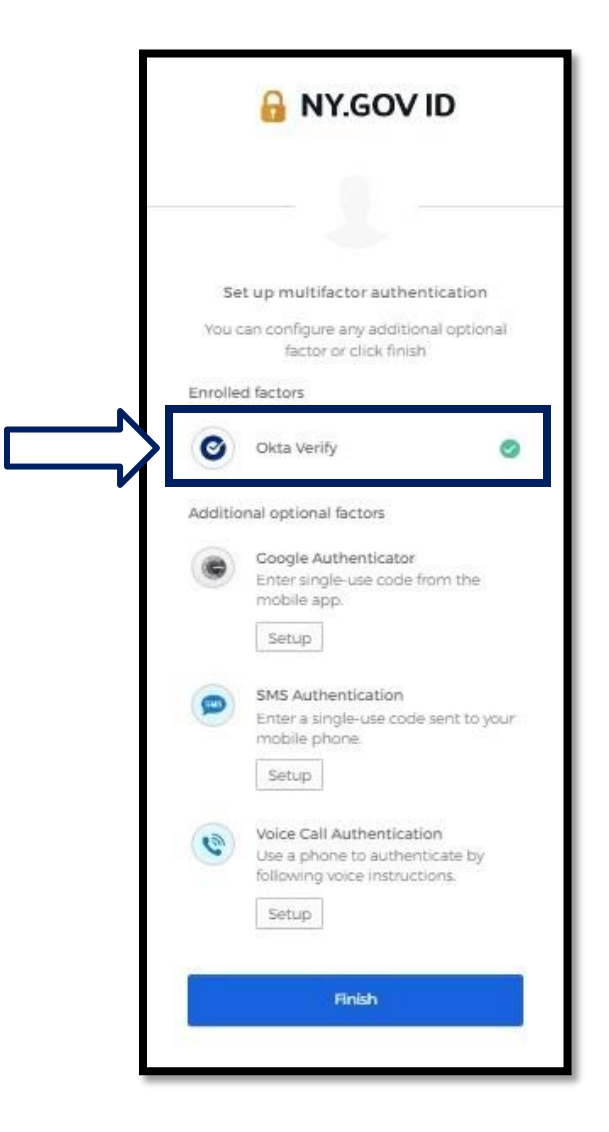

35.Dopo aver impostato tutti i metodi di autenticazione a più fattori desiderati, fare clic sul pulsante Fine.

**CONSIGLIO:** Se intendi configurare un metodo di autenticazione a più fattori che utilizza un'app per telefono, scarica le app prima di fare clic sul pulsante Configurazione nella pagina del browser "Configura l'autenticazione a più fattori". I due metodi di autenticazione a più fattori che utilizzano le app sono Verifica Okta e Google Authenticator.

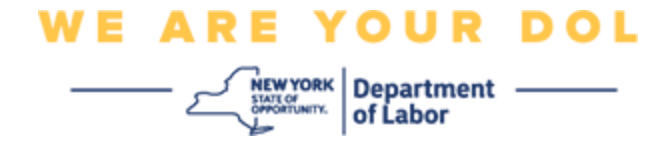

#### <span id="page-17-0"></span>**Clicca su Impossibile Scansionare**

36.Facendo clic su Impossibile eseguire la scansione avrai la possibilità di ricevere un link di attivazione tramite e-mail o SMS. [Clicca qui per impostare Verifica Okta](#page-21-0)  [manualmente](#page-21-0) [senza notifica push.](#page-21-0)

Consiglio: **Fare clic qui per trovare altri motivi che generano questo errore e come** [correggerli.](#page-21-0)

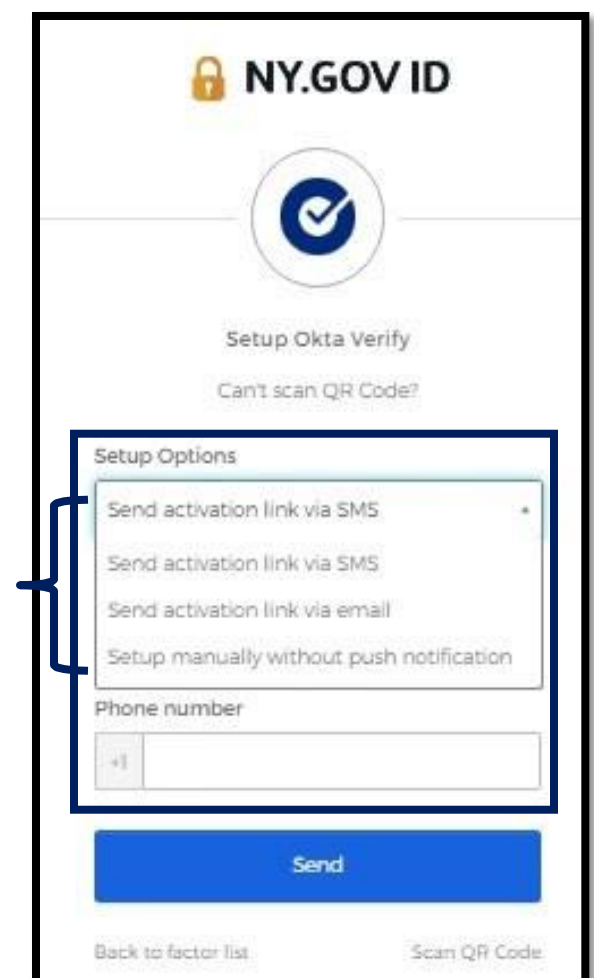

37.Ti verrà inviato un link. Clicca sul link.

38.Il link ti porterà al sito web di Verifica Okta.

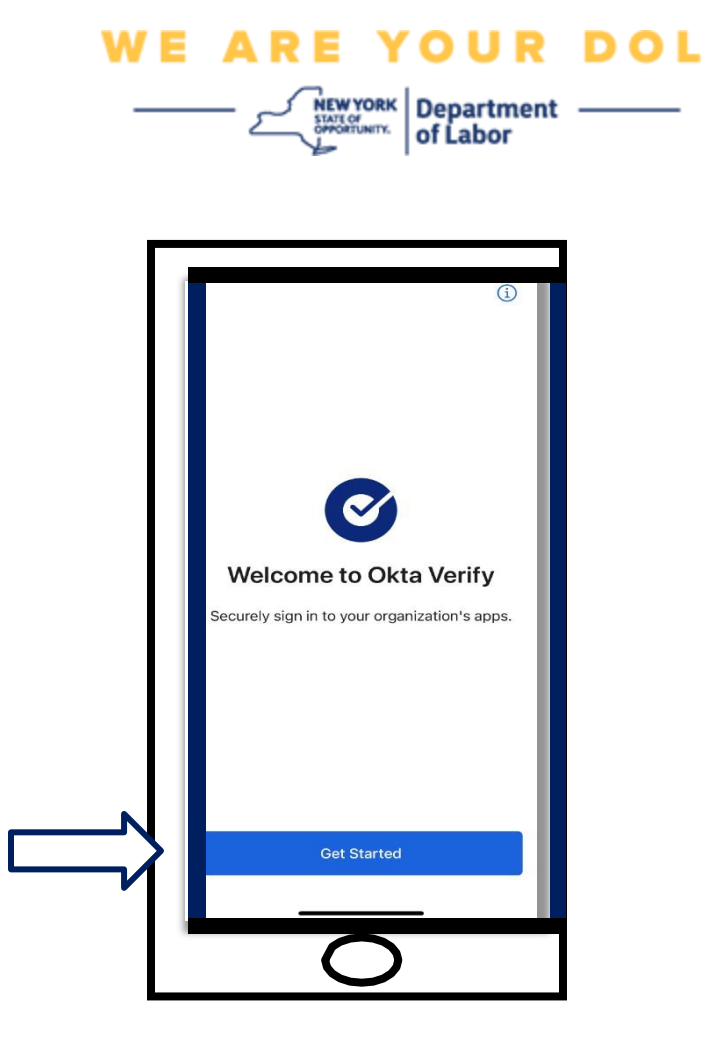

- 39.Fare clic su **Inizia**.
- 40.Il tuo smartphone si collegherà al sito web di Verifica Okta e verificherà il collegamento. Vedrai quindi questa schermata sul monitor del tuo computer:

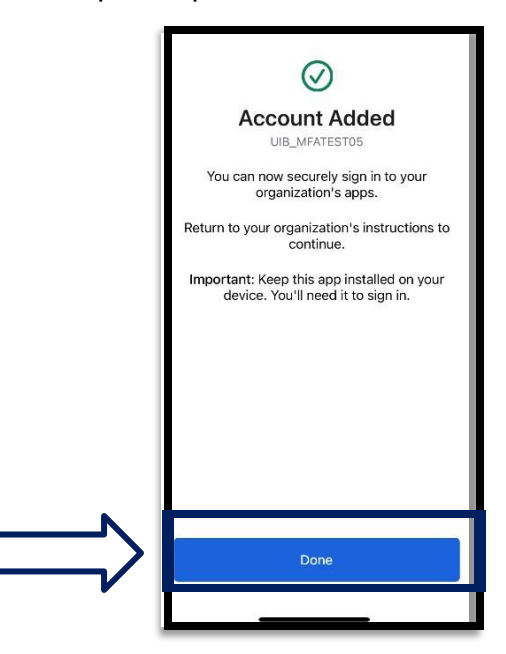

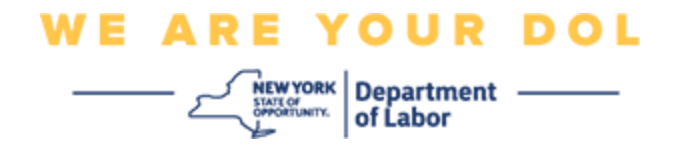

### <span id="page-19-0"></span>**Potenziali messaggi di errore e come risolverli.**

- 41.Messaggio di errore: La sessione è scaduta.
- 42.Rimedio: Il cliente deve accedere di nuovo.

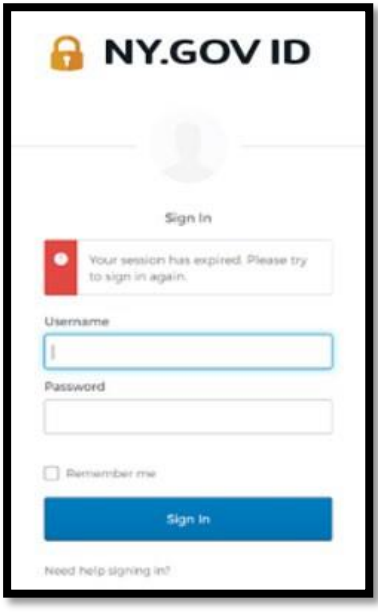

- 43.Messaggio di errore: Il token non corrisponde.
- 44.Rimedio:
	- a. Il cliente deve verificare con attenzione.
	- b. Il cliente deve "Inviare" di nuovo il codice.

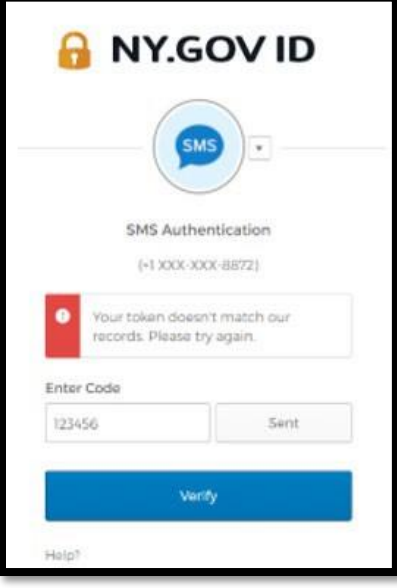

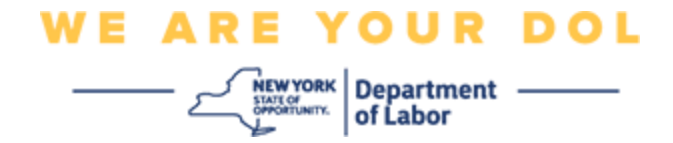

- 45.Messaggio di errore: Errore trovato.
- 46.Rimedio: Il cliente deve inserire il codice.

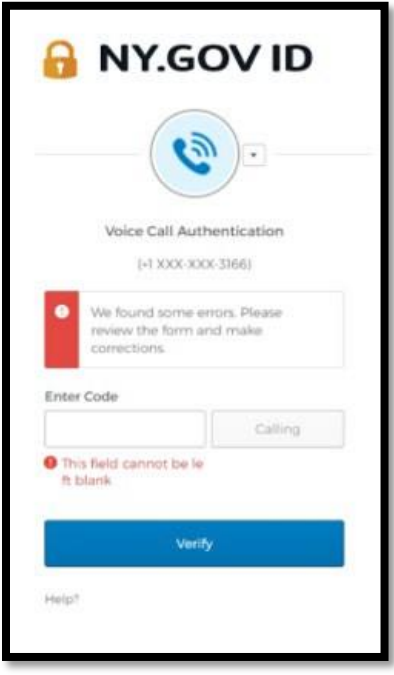

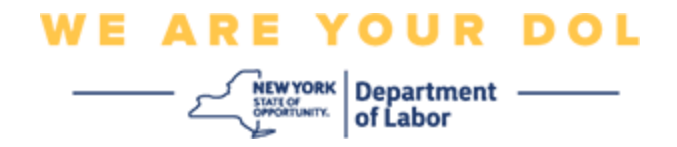

<span id="page-21-0"></span>47.Messaggio di errore: Il codice a barre non esegue la scansione. 48.Rimedio:

- a. Prova i metodi alternativi forniti.
	- i. "Invia attivazione tramite SMS" Il cliente può inserire un numero di telefono.
	- ii. "Installazione manuale senza push" Il cliente vedrà un codice temporaneo.
	- iii. "Invia e-mail di attivazione" Il cliente riceverà un'e-mail all'account e-mail utilizzato nella creazione del proprio account.

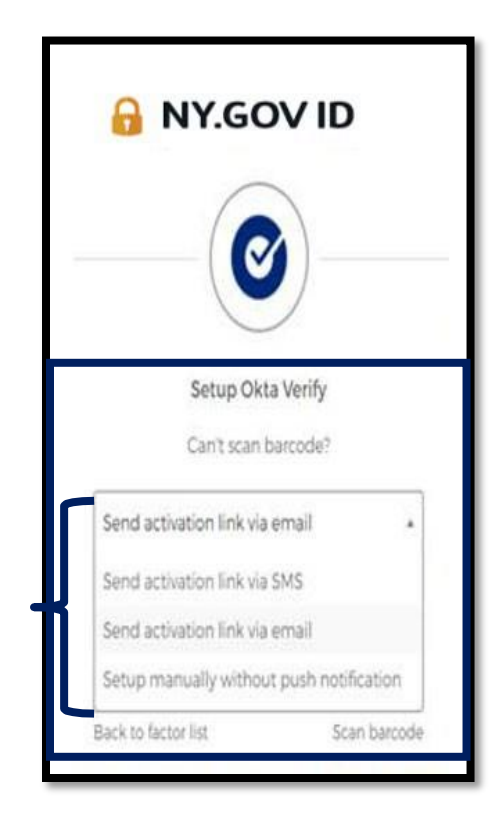

b. Garantire che il dispositivo del cliente abbia "consentito" l'accesso alla fotocamera. [\(Clicca qui per](#page-10-0) [le istruzioni\).](#page-10-0)

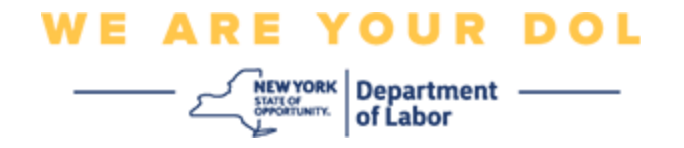

**Clicca qui per impostare Verifica Okta manualmente senza notifica push.**

49.Scegli l'opzione: Verifica manualmente senza notifica push.

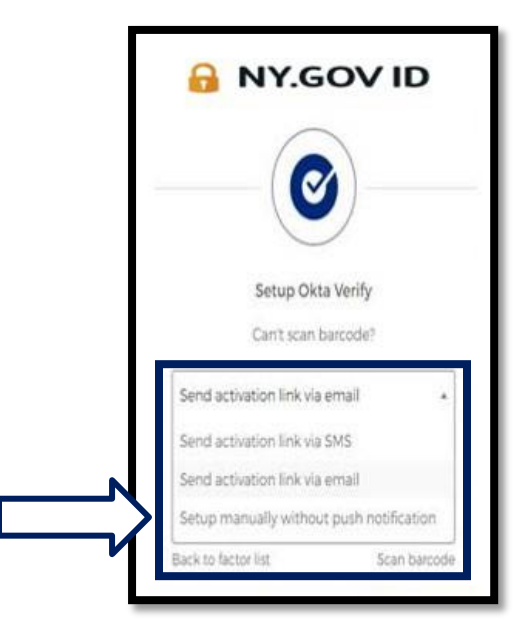

50.Verrai indirizzato a una schermata che contiene un codice segreto.

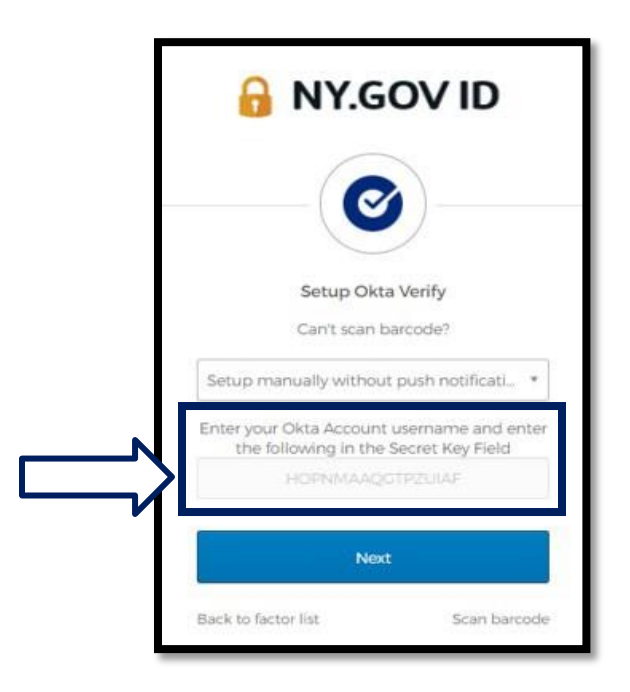

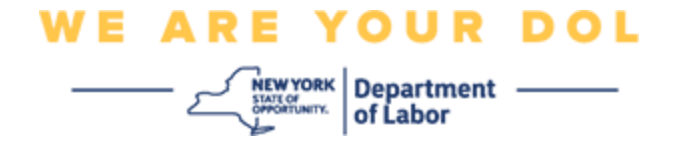

51.Sul tuo smartphone, segui i passaggi 1-22 sopra per accedere a questa schermata. SCEGLI!

**Immettere una chiave manualmente.**

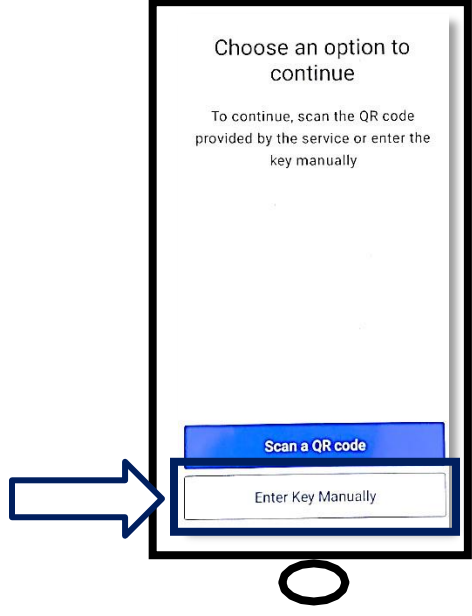

52.Inserisci il codice sullo schermo del tuo computer nello schermo del tuo smartphone. Sul tuo smartphone inserirai un Nome Account (creato da te) e il codice sul monitor del tuo computer. Lo schermo del tuo smartphone sarà simile a questo:

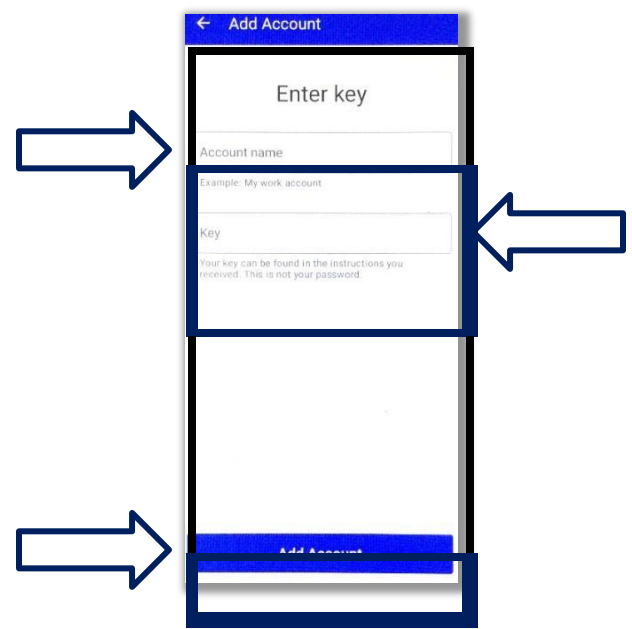

Dipartimento del Lavoro di New York | Centro di contatto DOL | MFA – Okta Agosto 2022 | Pagina 24 o 25

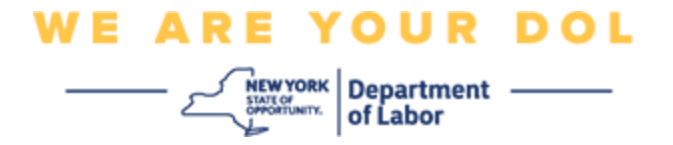

- 53.Dopo aver inserito le informazioni di cui sopra, fare clic su **Aggiungi account.**
- 54.Quando il codice che hai inserito è stato verificato con successo, vedrai questa schermata:

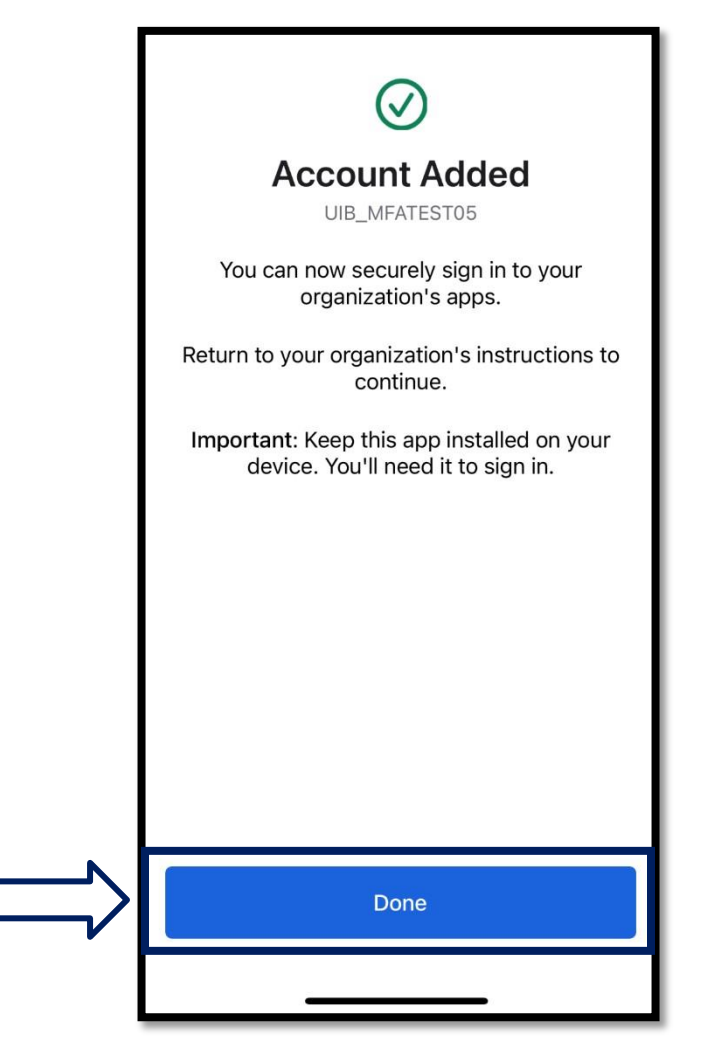

55.Fare clic su **Fine**.

**[Clicca qui per tornare alla pagina principale.](#page-0-0)**